Microsoft Exchange Server 2013 Solution on Dell PowerEdge 730xd Servers with 3 GB mailbox for 8,000/10,000 users and 5 GB mailbox for 8,000 users Deployment Guide

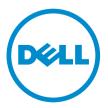

# Notes, cautions, and warnings

**NOTE:** A NOTE indicates important information that helps you make better use of your computer.

CAUTION: A CAUTION indicates either potential damage to hardware or loss of data and tells you how to avoid the problem.

MARNING: A WARNING indicates a potential for property damage, personal injury, or death.

**Copyright** © **2015 Dell Inc. All rights reserved.** This product is protected by U.S. and international copyright and intellectual property laws. Dell<sup>M</sup> and the Dell logo are trademarks of Dell Inc. in the United States and/or other jurisdictions. All other marks and names mentioned herein may be trademarks of their respective companies.

# Contents

| 1 Abbreviations                                                       | 4  |
|-----------------------------------------------------------------------|----|
| 2 Overview                                                            | 5  |
| 3 Solution requirements                                               | 6  |
| 4 Deploying Microsoft Exchange 2013 for Dell PowerEdge R730xd servers |    |
| Deployment workflow                                                   |    |
| Configuring components                                                |    |
| Configuring BIOS                                                      |    |
| Configuring the PERC H730P Mini for the 10,000 mailbox solution       |    |
| Configuring the PERC H730P Mini for the 8,000 mailbox solution        |    |
| Configuring the Dell Networking N4064 switch                          | 11 |
| Installing and configuring Microsoft Windows Server 2012 R2           | 12 |
| Installing Microsoft Windows Server 2012 R2                           | 12 |
| Configuring Windows Server 2012 R2                                    |    |
| Installing and configuring Microsoft Exchange Server 2013             | 13 |
| Installing prerequisite packages for Microsoft Exchange Server 2013   |    |
| Installing Microsoft Exchange Server 2013                             | 14 |
| Configuring Microsoft Exchange Server 2013                            | 15 |
| Load Balancing Exchange                                               | 27 |
| 5 Verifying the deployment                                            | 28 |
| 6 Additional Resources                                                | 29 |
| 7 Appendix                                                            | 30 |

# 1

# **Abbreviations**

Table 1. Abbreviation and expansion table

| Abbreviation Expansion |                                 |
|------------------------|---------------------------------|
| DIMM                   | Dual In-line Memory Module      |
| NTFS                   | New Technology File System      |
| OS                     | Operating System                |
| PD                     | Physical Disk                   |
| RA                     | Reference Architecture          |
| SAS                    | Serial Attached SCSI            |
| SCSI                   | Small Computer System Interface |
| VD                     | Virtual Disk                    |
| DAG                    | Data Availability Groups        |
| OWA                    | Outlook Web App                 |
| ECP                    | Exchange Control Panel          |
| EMS                    | Exchange Management Shell       |
| EAC                    | Exchange Admin Center           |
|                        |                                 |

# Overview

This guide provides the guidelines to implement a 8,000 mailbox solution on Microsoft Exchange Server 2013, as specified in the current *Microsoft Exchange 2013 on Dell PowerEdge R730xd - 8000 Mailboxes* document. The guide also covers the hardware and software requirements to achieve sufficient compute and storage capacity for up to 8,000 Exchange mailboxes with a 3 GB mailbox for each user profile and up to 150 messages per mailbox per day. The solution uses Microsoft Exchange Server 2013 and is powered by six Dell PowerEdge R730xd servers.

This guide provides the guidelines to implement a 8,000 mailbox solution on Microsoft Exchange Server 2013, as specified in the current *Dell PowerEdge R730xd 8,000 5 GB Mailbox Resiliency Exchange 2013 Storage Solution with 6 TB internal drives* document. The guide also covers the hardware and software requirements to achieve sufficient compute and storage capacity for up to 8,000 Exchange mailboxes with a 5 GB mailbox for each user profile and up to 150 messages per mailbox per day. The solution uses Microsoft Exchange Server 2013 and is powered by six Dell PowerEdge R730xd servers.

This guide provides the guidelines to implement a 10,000 mailbox solution on Microsoft Exchange Server 2013, as specified in the current *Dell PowerEdge R730xd 10,000 3 GB Mailbox Resiliency Exchange 2013 Storage Solution with 6 TB internal drives* document. The guide also covers the hardware and software requirements to achieve sufficient compute and storage capacity for up to 10,000 Exchange mailboxes with a 3 GB mailbox for each user profile and up to 150 messages per mailbox per day. The solution uses Microsoft Exchange Server 2013 and is powered by six Dell PowerEdge R730xd servers.

# **Solution requirements**

This section lists the hardware and software requirements for implementing the 8,000 and 10,000 mailbox solutions for Microsoft Exchange Server 2013 using PowerEdge R730xd servers.

| Component                       | Component details                                                                                                    |                                                                                                    |                                                                                                    |  |  |  |  |
|---------------------------------|----------------------------------------------------------------------------------------------------|----------------------------------------------------------------------------------------------------|----------------------------------------------------------------------------------------------------|--|--|--|--|
|                                 | 8000 mailboxes (3GB)                                                                                                    | 8000 mailboxes (5GB)                                                                                                    | 10000 mailboxes (3GB)                                                                                                    |  |  |  |  |
| Server                          | 4X PowerEdge R730xd with<br>sixteen 3.5 inch disk drives at<br>the local site                                                                                                    | 4X PowerEdge R730xd with<br>sixteen 3.5 inch disk drives<br>at the local site                                                                                                    | 4X PowerEdge R730xd with<br>twelve 3.5 inch disk drives at<br>the local site                                                                                                    |  |  |  |  |
| Server                          | 2X PowerEdge R730xd with<br>sixteen 3.5 inch disk drives at<br>the remote site                                                                                                    | 2X PowerEdge R730xd with<br>sixteen 3.5 inch disk drives<br>at the remote site                                                                                                    | 2X PowerEdge R730xd with<br>twelve 3.5 inch disk drives at<br>the remote site                                                                                                    |  |  |  |  |
| CPU                             | 2X Intel Xeon E5-2660v3 10 core processor per server                                                                                                    | 2X Intel Xeon E5-2660v3 10 core processor per server                                                                                                    | 2X Intel Xeon E5-2683 v3 14<br>core processor per server                                                                                                    |  |  |  |  |
| Memory                          | Up to 192 GB DDR4 RDIMMS per server                                                                                                    | Up to 192 GB DDR4<br>RDIMMS per server                                                                                                    | Up to 192 GB DDR4 RDIMMS per server                                                                                                    |  |  |  |  |
| NIC                             | Broadcom NetXtreme II<br>57800S NDC and Broadcom<br>57810 PCIe add-on network<br>interface card (NIC)                                                                                          | Broadcom NetXtreme II<br>57800S NDC and Broadcom<br>57810 PCIe add-on network<br>interface card (NIC)                                                                                         | Broadcom NetXtreme II<br>57800S NDC and Broadcom<br>57810 PCIe add-on network<br>interface card (NIC)                                                                                         |  |  |  |  |
| RAID<br>controller              | PowerEdge RAID Controller<br>H730P Mini                                                                                                    | PowerEdge RAID Controller<br>H730P Mini                                                                                                    | PowerEdge RAID Controller<br>H730P Mini                                                                                                    |  |  |  |  |
|                                 | 2X 1.2 TB SAS 2.5 inch disk<br>drives. Located in the rear<br>bay for the Operating<br>System and application<br>software.                                                                     | 2X 1.2 TB SAS 2.5 inch disk<br>drives. Located in the rear<br>bay for the Operating<br>System and application<br>software.                                                                    | 2X 1.2 TB SAS 2.5 inch disk<br>drives. Located in the rear<br>bay for the Operating<br>System and application<br>software.                                                                    |  |  |  |  |
| Internal<br>storage<br>capacity | 16X 4 TB NL-SAS 3.5 inch<br>disk drives. 12 disk drives are<br>located in the front bay and<br>4 disk drives are located in<br>the internal drive tray for<br>Microsoft Exchange<br>databases. | 16X 6TB NL-SAS 3.5 inch<br>disk drives. 12 disk drives are<br>located in the front bay and<br>4 disk drives are located in<br>the internal drive tray for<br>Microsoft Exchange<br>databases. | 12X 6TB NL-SAS 3.5 inch<br>disk drives. 12 disk drives are<br>located in the front bay and<br>4 disk drives are located in<br>the internal drive tray for<br>Microsoft Exchange<br>databases. |  |  |  |  |
| Network<br>Fabric               | 2X Dell Networking N4064<br>10 GbE switches for LAN<br>connectivity                                                                                                    | 2X Dell Networking N4064<br>10 GbE switches for LAN<br>connectivity                                                                                                    | 2X Dell Networking N4064<br>10 GbE switches for LAN<br>connectivity                                                                                                    |  |  |  |  |
| Load<br>balancer                | KEMP load balancer                                                                                                    | KEMP load balancer                                                                                                    | KEMP load balancer                                                                                                    |  |  |  |  |

| Component            |                           | Component details         |                           |
|----------------------|---------------------------|---------------------------|---------------------------|
|                      | 8000 mailboxes (3GB)      | 8000 mailboxes (5GB)      | 10000 mailboxes (3GB)     |
| Operating            | Windows Server 2012 R2    | Windows Server 2012 R2    | Windows Server 2012 R2    |
| system               | Standard Edition          | Standard Edition          | Standard Edition          |
| Application software | Microsoft Exchange Server | Microsoft Exchange Server | Microsoft Exchange Server |
|                      | 2013 Enterprise           | 2013 Enterprise           | 2013 Enterprise           |

4

## Deploying Microsoft Exchange 2013 for Dell PowerEdge R730xd servers

This section outlines the complete deployment sequence of Microsoft Exchange Server 2013 on Dell PowerEdge R730xd servers.

### **Deployment workflow**

Perform the following tasks to deploy Microsoft Exchange 2013 on the Dell PowerEdge R730xd servers.

- 1. Configure the Dell PowerEdge R730xd servers. See Configuring components.
- 2. Install and configure the Windows operating system. See <u>Installing and configuring Microsoft</u> <u>Windows Server 2012 R2</u>.
- Install and configure the application software. See <u>Installing and configuring Microsoft Exchange</u> <u>Server 2013</u>.

### **Configuring components**

This section describes how to configure the Dell PowerEdge R730xd servers.

#### **Configuring BIOS**

#### Prerequisites

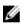

**NOTE:** Hyper threading and CPU c-states have an impact on the CPU performance. Disabling hyper-threading and setting the system profile to "Performance" in the BIOS ensure uniform CPU utilization and is in line with the best practices.

#### About this task

Configure the BIOS setting as follows:

#### Steps

- 1. Press F2 to enter the system BIOS setup mode, and then click System BIOS.
- 2. Set System Profile Settings to Performance.

NOTE: Ensure that the Logical Processor option is disabled.

- 3. Click Back, and then click OK to return to the main BIOS page.
- 4. Restart the server to activate the BIOS changes.

### Configuring the PERC H730P Mini for the 10,000 mailbox solution

This solution leverages internal storage of five RAID1 volumes of 6 TB disk groups for Exchange database, one unconfigured disk for Restore LUN, and one disk as a Global Hot Spare. The OS VD uses the two rear accessible 1.2 TB disk drives configured as a RAID1 array.

#### Prerequisites

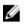

**NOTE:** Microsoft's Best Practices recommend that the size of elements within a RAID stripe be set to 512K for the best performance of Exchange Server 2013 databases.

#### Steps

- 1. During host system bootup, press Ctrl+R after the BIOS screen is displayed.
- 2. Use the arrow keys to highlight the PERC H730 Mini adapter.
- **3.** Press F2.

A list of available options is displayed.

- Select Create New VD and press <Enter>.
  The Create New VD screen is displayed. The cursor is on the RAID Level option.
- 5. Press <Enter> to display the possible RAID levels.

**NOTE:** Select RAID level as RAID 1 for the OS, the database and its transaction logs.

- 6. Press the down arrow key to select a RAID level and press <Enter>.
- 7. Press <Tab> to move the cursor to the list of physical disks.
- **8.** Select the two rear 1.2 TB physical disks for the OS VD and from the twelve 6 TB physical disks, use ten 6 TB front and internal bay physical disks for Exchange databases, one internal physical disk for the Restore LUN, and one internal physical disk for the Global Hot Spare.
- 9. Use the arrow key to highlight a physical disk and press the spacebar or Enter to select the disk.
- 10. Select additional disks, if required.
- 11. Press Tab to move the cursor to the **Basic Settings** box.
- **12.** Set the virtual disk size in the **VD Size** field. The virtual disk size is displayed in GB format.
- 13. Press <Tab> to access the VD Name field, and type a virtual disk name.

**NOTE:** The VD naming convention should be OS for the OS VD, VOL 1–5 for Exchange databases VD.

- 14. Press Tab to move the cursor to the Advanced settings.
- 15. Press the spacebar to make the settings active so that you can change them.

An X is displayed beside the Advanced settings. The settings are Stripe Size, Read Policy, Write Policy, and Disk cache Policy. Ensure that the Stripe Size is set to 512 KB, Read Policy is set to Read Ahead, Write Policy is set to Write Back and Disk Cache Policy is set to Disabled. Select the Initialize option.

- 16. Press Tab to select OK.
- **17.** Perform the following steps to create global hot spares using disk 11:
  - a. Press Ctrl+N to move to the **PD Mgmt** tab.
  - b. Press the down-arrow key to select a physical disk that you want to set as a global hot spare.
  - c. Press F2 to display a list of available actions.
  - d. Press the down-arrow key to select Make Global HS and press Enter.

The physical disk is changed to a global hot spare. The status of the physical disk as a global hot spare is displayed under the heading **State**.

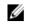

NOTE: To replace a failed physical disk, global hot spares must use the same disk technology and must be equal or greater in size.

The OS and Exchange DB VDs are now created. They can be discovered and managed from the operating system. The solution's hotspares for the internal storage are also configured to cover disk failure situations.

### Configuring the PERC H730P Mini for the 8,000 mailbox solution

This solution leverages internal storage of seven RAID1 volumes for Exchange database, one unconfigured disk for Restore LUN, and one disk as a Global Hot Spare. The OS VD uses the two rear accessible 1.2 TB disk drives configured as a RAID1 array.

#### Prereauisites

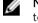

**NOTE:** Microsoft's Best Practices recommend that the size of elements within a RAID stripe be set to 512K for the best performance of Exchange Server 2013 databases.

#### About this task

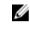

NOTE: The 8,000 mailbox solution that offers 3 GB of storage per mailbox, uses 4 TB hard disk drives and the 8,000 mailbox solution that offers 5 GB of storage per mailbox, uses 6 TB hard disk drives.

#### Steps

- **1.** During host system bootup, press Ctrl+R after the BIOS screen is displayed.
- 2. Use the arrow keys to highlight the PERC H730 Mini adapter.
- **3.** Press F2.

A list of available options is displayed.

- 4. Select Create New VD and press <Enter>.
  - The **Create New VD** screen is displayed. The cursor is on the **RAID Level** option.
- 5. Press <Enter> to display the possible RAID levels.

**NOTE:** Select RAID level as RAID 1 for the OS, the database and its transaction logs.

- 6. Press the down arrow key to select a RAID level and press <Enter>.
- 7. Press <Tab> to move the cursor to the list of physical disks.
- **8.** Depending on the solution being implemented, choose a configuration from the options below.
  - a. Select the two rear 1.2 TB physical disks for the OS VD and from the sixteen physical disks, use fourteen 4 TB front and internal physical disks for Exchange databases, one internal physical disk for the Restore LUN, and one internal physical disk for the Global Hot Spare
  - b. Select the two rear 1.2 TB physical disks for the OS VD and from the sixteen physical disks, use fourteen 6 TB front and internal physical disks for Exchange databases, one internal physical disk for the Restore LUN, and one internal physical disk for the Global Hot Spare
- 9. Use the arrow key to highlight a physical disk and press the spacebar or Enter to select the disk.
- 10. Select additional disks, if required.
- 11. Press Tab to move the cursor to the Basic Settings box.
- 12. Set the virtual disk size in the VD Size field.

The virtual disk size is displayed in GB format.

13. Press <Tab> to access the VD Name field, and type a virtual disk name.

NOTE: The VD naming convention should be OS for the OS VD, VOL 1–7 for Exchange databases VD.

14. Press Tab to move the cursor to the Advanced settings.

15. Press the spacebar to make the settings active so that you can change them.

An X is displayed beside the Advanced settings. The settings are Stripe Size, Read Policy, Write Policy, and Disk cache Policy. Ensure that the Stripe Size is set to 512 KB, Read Policy is set to Read Ahead, Write Policy is set to Write Back and Disk Cache Policy is set to Disabled. Select the Initialize option.

- 16. Press Tab to select OK.
- **17.** Perform the following steps to create global hot spares using disk 15:
  - a. Press Ctrl+N to move to the **PD Mgmt** tab.
  - b. Press the down-arrow key to select a physical disk that you want to set as a global hot spare.
  - c. Press F2 to display a list of available actions.
  - d. Press the down-arrow key to select Make Global HS and press Enter.

The physical disk is changed to a global hot spare. The status of the physical disk as a global hot spare is displayed under the heading State.

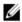

**NOTE:** To replace a failed physical disk, global hot spares must use the same disk technology and must be equal or greater in size.

The OS and Exchange DB VDs are now created. They can be discovered and managed from the operating system. The solution's hotspares for the internal storage are also configured to cover disk failure situations.

### Configuring the Dell Networking N4064 switch

#### About this task

To configure the Dell Networking N4064 switch, perform the following steps:

#### Steps

- 1. Using the Serial Console, connect to the Dell Networking N4064 switch.
- 2. Access the switch through the serial console (CLI) using COM1 port and set at a Baud rate of 9600 bps.

To access the console, connect one end of the serial cable to the console port on the N4064 switch, and the other end to the terminal server.

**3.** Open the switch console using the HyperTerminal (terminal emulator application).

| Switch 1                                                                 | Switch 2                                                                 |
|--------------------------------------------------------------------------|--------------------------------------------------------------------------|
| Configure the hostname for the Dell Networking                           | N4064 switch.                                                            |
| enable                                                                   | enable                                                                   |
| configure                                                                | configure                                                                |
| hostname N4064-S1                                                        | hostname N4064-S2                                                        |
| Disable DCB which is set to enable by default.                           |                                                                          |
| no dcb enable                                                            | no dcb enable                                                            |
| Configure Out-of-band (OOB) access.                                      |                                                                          |
| interface out-of-band                                                    | interface out-of-band                                                    |
| ip address <ipaddress> <mask><br/><gateway></gateway></mask></ipaddress> | ip address <ipaddress> <mask><br/><gateway></gateway></mask></ipaddress> |
|                                                                          |                                                                          |

| Switch 1                                                       | Switch 2                                                       |
|----------------------------------------------------------------|----------------------------------------------------------------|
| Configure telnet and webaccess.                                |                                                                |
| line telnet                                                    | line telnet                                                    |
| login authentication default                                   | login authentication default                                   |
| exit                                                           | exit                                                           |
| ip http authentication local                                   | ip http authentication local                                   |
| Configure the username and password.                           |                                                                |
| username admin password <password><br/>privilege 15</password> | username admin password <password><br/>privilege 15</password> |
| Enable the switch ports.                                       |                                                                |
| interface range tengigabitethernet<br>all                      | interface range tengigabitethernet<br>all                      |
| no shutdown                                                    | no shutdown                                                    |
| interface range fortygigabitethernet all                       | interface range fortygigabitethernet<br>all                    |
| no shutdown                                                    | no shutdown                                                    |
| exit                                                           | exit                                                           |
| exit                                                           | exit                                                           |
| Save the configuration.                                        |                                                                |
| copy running-config startup-config                             | copy running-config startup-config                             |
| У                                                              | У                                                              |

# Installing and configuring Microsoft Windows Server 2012 R2

This section describes the installation and configuration of Windows Server 2012 R2 for Exchange Server 2013.

### Installing Microsoft Windows Server 2012 R2

#### Prerequisites

Keep the Windows installation media ready to start the installation.

- 1. Follow the instructions in the Windows Setup wizard and click Next to go to the installation screen.
- 2. Click Install.
- 3. In the Windows Setup wizard, enter the product key to activate Windows.
- 4. Select the Windows Server 2012 R2 Datacenter (Server with a GUI) option.
- 5. In License Agreement, select I accept the terms in the license agreement and then click Next.

- 6. Select the Custom Install Windows only option.
- 7. Select Drive 0 Unallocated Space and click New.
- Select the partition where you want to install the OS and click Next.
  An information box about Windows creating additional partitions for system files is displayed.
- 9. Click OK to continue.

The Windows Setup wizard displays information about the partitions for your reference. Click Next.

**NOTE:** The **Windows Setup** wizard gathers all the required information and proceeds with the installation.

- 10. Click Restart now to complete the installation of the OS.
- 11. In the Settings window, enter the user name and password for the built-in administrator account.
- 12. Click Finish.

#### Next steps

The Windows server installation is now complete. Enter the user name and password to sign in to the Windows server.

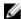

NOTE: Follow the same procedure to install the OS on the remaining servers.

#### **Configuring Windows Server 2012 R2**

- 1. Set the Time zone on the server.
- 2. Attach the new server to the existing domain.
- 3. Format the disk drives for Exchange databases.

**NOTE:** For both exchange database and log file volumes, ensure that the NTFS allocation unit size is set to 64 KB while formatting the disk drives.

# Installing and configuring Microsoft Exchange Server 2013

#### Installing prerequisite packages for Microsoft Exchange Server 2013

#### Prerequisites

- All the procedures in this section require elevated permissions to install successfully.
- Keep the installation media ready to start the installation.
- Download Unified Communications Managed API 4.0 Runtime.
- Download Microsoft Office 2010 Filter Pack 64 bit.
- Download Microsoft Office 2010 Filter Pack SP1 64 bit.
- Open Command Prompt.
- Start Windows PowerShell by performing any of the following steps:
  - On the Start screen, click Windows PowerShell.
  - From the desktop taskbar, click Windows PowerShell.
  - On the Server Manager page, right-click the entry for any managed server, and then click Windows PowerShell.

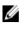

NOTE: All the steps outlined in this section need to be performed only if you are installing Microsoft Exchange Server 2013 for the first time. The exception is the Active Directory preparation which has to be run once, only on the first server.

#### Steps

**1.** To prepare Active Directory, perform the following steps:

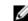

**NOTE:** Active Directory preparation should be run **<u>only</u>** on the first server.

a. At the PowerShell prompt, enter the following command: Install-WindowsFeature RSAT-ADDS. Press Enter.

When the installation is complete, the status of the installation is displayed.

- b. In the command line window, navigate to the Exchange installation directory.
- c. At the command prompt, enter the following command: setup /PrepareAD /OrganizationName: your organization name /IAcceptExchangeServerLicenseTerms. Press Enter.

**NOTE: your organization name** should be replaced by your Exchange organization name.

When the installation is complete, the status of the installation is displayed.

- 2. To install Exchange Server 2013 prerequisites, perform the following steps:
  - a. At the PowerShell prompt, run the following command to install the required server roles and features: <Install-WindowsFeature AS-HTTP-Activation, Desktop-Experience, NET-Framework-45-Features, RPC-over-HTTP-proxy, RSAT-Clustering, RSAT-Clustering-CmdInterface, Web-Mgmt-Console, WAS-Process-Model, Web-Asp-Net45, Web-Basic-Auth, Web-Client-Auth, Web-Digest-Auth, Web-Dir-Browsing, Web-Dyn-Compression, Web-Http-Errors, Web-Http-Logging, Web-Http-Redirect, Web-Http-Tracing, Web-ISAPI-Ext, Web-ISAPI-Filter, Web-Lgcy-Mgmt-Console, Web-Metabase, Web-Mgmt-Console, Web-Mgmt-Service, Web-Net-Ext45, Web-Request-Monitor, Web-Server, Web-Stat-Compression, Web-Static-Content, Web-Windows-Auth, Web-WMI, Windows-Identity-Foundation>. Press Enter to start the installation.

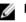

NOTE: The server needs to be restarted to successfully complete the installation of the server roles and features.

- 3. To install Unified Communications Managed API (UCMA) 4.0, launch the executable file that you saved and follow the instructions on the screen to accept the End-User License Agreement (EULA). The setup wizard will install all the necessary components.
- 4. To install Microsoft Office 2010 Filter Pack 64 bit, launch the executable file that you saved and follow the instructions on the screen to accept the End-User License Agreement (EULA). The setup wizard will install all the necessary components.
- 5. To install Microsoft Office 2010 Filter Pack SP1 64 bit, launch the executable file that you saved and follow the instructions on the screen to accept the End-User License Agreement (EULA). The setup wizard will install all the necessary components.

Restart the server to complete the installation of the prerequisite packages for Microsoft Exchange Server 2013.

### Installing Microsoft Exchange Server 2013

#### Prerequisites

- 1. Keep the installation media ready to start the installation.
- 2. Navigate to the Microsoft Exchange Server 2013 installation media.

#### Steps

- 1. To start Microsoft Exchange Server 2013 Setup, select Setup.exe, and right- click **Run as** Administrator.
- 2. On the **Check for Updates** page, select whether you want Setup to connect to the Internet and download product and security updates. Click **next**.
- **3.** The **Introduction** page gives additional guidance for the installation procedure. Review the content and click **Next**.
- 4. On the License Agreement page, if you agree to the license terms, I accept the license and click next.
- 5. On the Recommended Setting page, select Use recommended settings. Click next.
- On the Server Role Selection page, select the Mailbox role, Client Access role, Management tools, and Automatically install Windows Server role and features that are required to install Exchange Server check boxes. Click next.
- 7. On the Installation Space and Location page, either accept the default installation location or click **Browse** to choose a new location with adequate storage space. Click **next**.
- 8. On the Malware Protection Setting page, choose whether to enable or disable malware scanning. Click next.
- 9. Once the readiness checks are complete on the **Readiness Checks** page, click **install** to start the installation.
- 10. The Setup Progress page shows the progress of the installation.
- **11.** Once the installation is complete, the **Setup Completed** page appears. You can choose to launch the **Exchange Administration Center** by selecting the check box. Click **finish** to complete the installation.
- **12.** Restart the server.

Ø

The Microsoft Exchange Server 2013 installation is now complete.

**NOTE:** Follow the same procedure to install Microsoft Exchange Server 2013 on the remaining servers.

### **Configuring Microsoft Exchange Server 2013**

- Log in to Exchange Admin Center (EAC) in a browser that has Administrator privileges.
- All the commands in this section are to be run on **Exchange Management Shell** as an Administrator.

#### Install the product key for Microsoft Exchange Server 2013

To install the product key for Microsoft Exchange 2013, perform the following steps:

- 1. On the Exchange admin center page, select servers from the listing on the left side.
- 2. On the servers page, select the server from the list, and click Enter Product Key on the right side of the page under the server description.
- **3.** On the **server details page** that is displayed, select **general** and enter a valid product key in the field provided. Click **save** to exit this page.
- **4.** A **warning** appears informing you that the product key has been validated and that the product ID has been successfully created. Click **ok**.

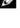

**NOTE:** Repeat steps 2 – 4 to install the product key on the remaining Microsoft Exchange Servers.

**NOTE:** The updated information will not take effect until the **Information Store** has been restarted.

The status description of the server will be updated to show Enterprise Licensed.

#### Identify the default databases

At the PowerShell prompt, enter the following command: Get-MailboxDatabase The following table is a sample of the expected result.

| Name                           | Server | Recovery | Replication Type |
|--------------------------------|--------|----------|------------------|
| Mailbox Database<br>1943020564 | MBX1   | False    | None             |
| Mailbox Database<br>1347528707 | MBX2   | False    | None             |
| Mailbox Database<br>0209038692 | MBX3   | False    | None             |
| Mailbox Database<br>1707407357 | MBX4   | False    | None             |
| Mailbox Database<br>1604672634 | MBX5   | False    | None             |
| Mailbox Database<br>0780712749 | MBX6   | False    | None             |

#### Rename the default databases

#### About this task

Based on the database layout, we need to rename the databases on servers hosted in Site A and move them to the appropriate location.

#### Steps

- **1.** To rename databases, first login to the EAC.
- 2. Click Servers in the left pane.
- 3. Click on databases.
- **4.** Select the database to you wish to rename (for example Mailbox Database 1943020564 which is active on first server MBX1).
  - a. Click the Pencil icon.
  - b. In the mailbox databases window, click general in the left pane.
  - c. Type the new name of the database in the **Name** field, in this example is the name is DB01 and click **Save**.
- 5. Repeat steps 2 to 4 to rename the 3 databases on the remaining servers in the primary site.

**NOTE:** Rename the default mailboxes on the servers MBX2, MBX3, and MBX4 to DB02, DB03, and DB04 respectively.

| Default mailbox database name | Server | New mailbox database<br>name |
|-------------------------------|--------|------------------------------|
| Mailbox Database 1943020564   | MBX1   | DB01                         |
| Mailbox Database 1347528707   | MBX2   | DB02                         |
| Mailbox Database 0209038692   | MBX3   | DB03                         |

| Default mailbox database name | Server | New mailbox database<br>name |
|-------------------------------|--------|------------------------------|
| Mailbox Database 1707407357   | MBX4   | DB04                         |

**NOTE:** The default mailbox database name will be different from the examples used here.

#### Move the default databases

#### About this task

To move the databases to appropriate location, logon to corresponding server where the database is stored and run the following commands:

NOTE: Since DB01 is on MBX1, you will have to logon to MBX1 and run the command. Similarly, to move DB02, DB03, and DB04 logon to MBX2, MBX3, and MBX4 respectively and run the command.

#### Steps

IJ

- Move-DatabasePath -Identity DB01 -EdbFilePath "E:\Database\DB01\DB01.edb" -LogFolderPath "E: 1. \Log\Log1"
- 2. Move-DatabasePath -Identity DB02 -EdbFilePath "E:\Database\DB02\DB02.edb" -LogFolderPath "E: \Log\Log2"
- 3. Move-DatabasePath -Identity DB03 -EdbFilePath "E:\Database\DB03\DB03.edb" -LogFolderPath "E: \Log\Log3"
- 4. Move-DatabasePath -Identity DB04 -EdbFilePath "E:\Database\DB04\DB04.edb" -LogFolderPath "E: \Log\Log4"

#### Delete the default databases at remote site

#### About this task

To delete the databases created during installing Exchange at Site B, identify the databases, then remove them by running these commands.

#### Steps

- 1. Run this command Get-MailboxDatabase Server <server name> to identify the databases. For example: Get-MailboxDatabase -Server MBX5
- Run this command Remove-MailboxDatabase <Database Name> to remove the databases. 2 For example: Remove-MailboxDatabase "Mailbox Database 1790828222"

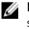

NOTE: You must remove the database file located in the Default Exchange Directory from your servers manually if it exists.

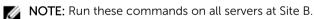

#### Creating the Exchange databases for the 10,000 mailbox solution

1. To create the remaining Exchange databases for the 10,000 mailbox solution, perform the following steps:

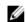

**NOTE:** Database layout is as shown in the diagram.

|                  |                  |      | Local Site | (Site A) |      | Remote Sit | e (Site B) |
|------------------|------------------|------|------------|----------|------|------------|------------|
| Database<br>Name | Active<br>Server | MBX1 | MBX2       | MBX3     | MBX4 | MBX5       | MBX6       |
| DB01             | MBX1             | 1    | 2          |          |      | 3          |            |
| DB02             | MBX2             |      | 1          | 2        |      |            | 3          |
| DB03             | MBX3             |      |            | 1        | 2    | 3          |            |
| DB04             | MBX4             | 2    |            |          | 1    |            |            |
| DB05             | MBX1             | 1    |            | 2        |      | 3          |            |
| DB06             | MBX2             |      | 1          |          | 2    |            | 3          |
| DB07             | MBX3             | 2    |            | 1        |      | 3          |            |
| DB08             | MBX4             |      | 2          |          | 1    |            | 3          |
| DB09             | MBX1             | 1    |            |          | 2    | 3          |            |
| DB10             | MBX2             | 2    | 1          |          |      |            | 3          |
| DB11             | MBX3             |      | 2          | 1        |      | 3          |            |
| DB12             | MBX4             |      |            | 2        | 1    |            | 3          |
| DB13             | MBX1             | 1    | 2          |          |      | 3          |            |
| DB14             | MBX2             |      | 1          | 2        |      |            | 3          |
| DB15             | MBX3             |      |            | 1        | 2    | 3          |            |
| DB16             | MBX4             | 2    |            |          | 1    |            | 3          |
| DB17             | MBX1             | 1    |            | 2        |      | 3          |            |
| DB18             | MBX2             |      | 1          |          | 2    |            | 3          |
| DB19             | MBX3             | 2    |            | 1        |      | 3          |            |
| DB20             | MBX4             |      | 2          |          | 1    |            | 3          |

Figure 1. Exchange databases for the 10,000 mailbox solution

- a. New-MailboxDatabase DB05 -Server MBX1 -EdbFilePath "F:\Database\DB05\DB05.edb" LogFolderPath "F:\Log\Log5"
- b. New-MailboxDatabase DB06 -Server MBX2 -EdbFilePath "F:\Database\DB06\DB06.edb" LogFolderPath "F:\Log\Log6"
- c. New-MailboxDatabase DB07 -Server MBX3 -EdbFilePath "F:\Database\DB07\DB07.edb" LogFolderPath "F:\Log\Log7"
- d. New-MailboxDatabase DB08 -Server MBX4 -EdbFilePath "F:\Database\DB08\DB08.edb" LogFolderPath "F:\Log\Log8"
- e. New-MailboxDatabase DB09 Server MBX1 EdbFilePath "G:\Database\DB09\DB09.edb" LogFolderPath "G:\Log\Log9"
- f. New-MailboxDatabase DB10 -Server MBX2 -EdbFilePath "G:\Database\DB10\DB10.edb" LogFolderPath "G:\Log10"
- g. New-MailboxDatabase DB11 -Server MBX3 -EdbFilePath "G:\Database\DB11\DB11.edb" LogFolderPath "G:\LogLog11"
- h. New-MailboxDatabase DB12 -Server MBX4 -EdbFilePath "G:\Database\DB12\DB12.edb" LogFolderPath "G:\LogLog12"
- i. New-MailboxDatabase DB13 -Server MBX1 -EdbFilePath "H:\Database\DB13\DB13.edb" -LogFolderPath "H:\Log\Log13"
- j. New-MailboxDatabase DB14 -Server MBX2 -EdbFilePath "H:\Database\DB14\DB14.edb" -LogFolderPath "H:\Log\Log14"
- k. New-MailboxDatabase DB15 Server MBX3 EdbFilePath "H:\Database\DB15\DB15.edb" LogFolderPath "H:\Log\Log15"
- I. New-MailboxDatabase DB16 -Server MBX4 -EdbFilePath "H:\Database\DB16\DB16.edb" LogFolderPath "H:\Log\Log16"
- m. New-MailboxDatabase DB17 -Server MBX1 -EdbFilePath "I:\Database\DB17\DB17.edb" LogFolderPath "I:\Log\Log17"
- n. New-MailboxDatabase DB18 -Server MBX2 -EdbFilePath "I:\Database\DB18\DB18.edb" -LogFolderPath "I:\Log\Log18"
- o. New-MailboxDatabase DB19 -Server MBX3 -EdbFilePath "I:\Database\DB19\DB19.edb" LogFolderPath "I:\Log\Log19"

- p. New-MailboxDatabase DB20 -Server MBX4 -EdbFilePath "I:\Database\DB20\DB20.edb" LogFolderPath "I:\Log\Log20"
- 2. Restart the Microsoft Exchange Information Store service on all the servers after adding new mailbox databases.

#### Creating the Exchange databases for the 8,000 mailbox solutions

**1.** To create the remaining Exchange databases for the 8,000 mailbox solutions(both 3Gb and and 5 Gb), perform the following steps:

|          |        | (                   |      |       |             |            |      |
|----------|--------|---------------------|------|-------|-------------|------------|------|
|          |        | Local Site (Site A) |      |       | Remote Site | e (Site B) |      |
| Database | Active | MBX1                | MBX2 | MBX3  | MBX4        | MBX5       | MBX6 |
| Name     | Server |                     |      | monto |             |            | mexe |
| DB01     | MBX1   | 1                   | 2    |       |             | 3          |      |
| DB02     | MBX2   |                     | 1    | 2     |             |            | 3    |
| DB03     | MBX3   |                     |      | 1     | 2           | 3          |      |
| DB04     | MBX4   | 2                   |      |       | 1           |            | 3    |
| DB05     | MBX1   | 1                   |      | 2     |             | 3          |      |
| DB06     | MBX2   |                     | 1    |       | 2           |            | 3    |
| DB07     | MBX3   | 2                   |      | 1     |             | 3          |      |
| DB08     | MBX4   |                     | 2    |       | 1           |            | 3    |
| DB09     | MBX1   | 1                   |      |       | 2           | 3          |      |
| DB10     | MBX2   | 2                   | 1    |       |             |            | 3    |
| DB11     | MBX3   |                     | 2    | 1     |             | 3          |      |
| DB12     | MBX4   |                     |      | 2     | 1           |            | 3    |
| DB13     | MBX1   | 1                   | 2    |       |             | 3          |      |
| DB14     | MBX2   |                     | 1    | 2     |             |            | 3    |
| DB15     | MBX3   |                     |      | 1     | 2           | 3          |      |
| DB16     | MBX4   | 2                   |      |       | 1           |            | 3    |
| DB17     | MBX1   | 1                   |      | 2     |             | 3          |      |
| DB18     | MBX2   |                     | 1    |       | 2           |            | 3    |
| DB19     | MBX3   | 2                   |      | 1     |             | 3          |      |
| DB20     | MBX4   |                     | 2    |       | 1           |            | 3    |
| DB21     | MBX1   | 1                   |      |       | 2           | 3          |      |
| DB22     | MBX2   | 2                   | 1    |       |             |            | 3    |
| DB23     | MBX3   |                     | 2    | 1     |             | 3          |      |
| DB24     | MBX4   |                     |      | 2     | 1           |            | 3    |
| DB25     | MBX1   | 1                   | 2    |       |             | 3          |      |
| DB26     | MBX2   |                     | 1    | 2     |             |            | 3    |
| DB27     | MBX3   |                     |      | 1     | 2           | 3          |      |
| DB28     | MBX4   | 2                   |      |       | 1           |            | 3    |

**NOTE:** Database layout is as shown in the diagram.

Figure 2. Exchange databases for the 8,000 mailbox solutions

- a. New-MailboxDatabase DB05 -Server MBX1 -EdbFilePath "F:\Database\DB05\DB05.edb" LogFolderPath "F:\Log\Log5"
- b. New-MailboxDatabase DB06 -Server MBX2 -EdbFilePath "F:\Database\DB06\DB06.edb" LogFolderPath "F:\Log\Log6"
- c. New-MailboxDatabase DB07 -Server MBX3 -EdbFilePath "F:\Database\DB07\DB07.edb" LogFolderPath "F:\Log\Log7"
- d. New-MailboxDatabase DB08 -Server MBX4 -EdbFilePath "F:\Database\DB08\DB08.edb" LogFolderPath "F:\Log\Log8"
- e. New-MailboxDatabase DB09 Server MBX1 EdbFilePath "G:\Database\DB09\DB09.edb" LogFolderPath "G:\Log\Log9"
- f. New-MailboxDatabase DB10 -Server MBX2 -EdbFilePath "G:\Database\DB10\DB10.edb" -LogFolderPath "G:\Log\Log10"

- g. New-MailboxDatabase DB11 -Server MBX3 -EdbFilePath "G:\Database\DB11\DB11.edb" LogFolderPath "G:\LogLog11"
- h. New-MailboxDatabase DB12 -Server MBX4 -EdbFilePath "G:\Database\DB12\DB12.edb" -LogFolderPath "G:\Log\Log12"
- i. New-MailboxDatabase DB13 -Server MBX1 -EdbFilePath "H:\Database\DB13\DB13.edb" -LogFolderPath "H:\Log\Log13"
- j. New-MailboxDatabase DB14 -Server MBX2 -EdbFilePath "H:\Database\DB14\DB14.edb" -LogFolderPath "H:\Log\Log14"
- k. New-MailboxDatabase DB15 -Server MBX3 -EdbFilePath "H:\Database\DB15\DB15.edb" -LogFolderPath "H:\Log\Log15"
- l. New-MailboxDatabase DB16 -Server MBX4 -EdbFilePath "H:\Database\DB16\DB16.edb" -LogFolderPath "H:\Log\Log16"
- m. New-MailboxDatabase DB17 -Server MBX1 -EdbFilePath "I:\Database\DB17\DB17.edb" LogFolderPath "I:\Log\Log17"
- n. New-MailboxDatabase DB18 -Server MBX2 -EdbFilePath "I:\Database\DB18\DB18.edb" LogFolderPath "I:\Log\Log18"
- New-MailboxDatabase DB19 Server MBX3 EdbFilePath "I:\Database\DB19\DB19.edb" -LogFolderPath "I:\Log\Log19"
- p. New-MailboxDatabase DB20 -Server MBX4 -EdbFilePath "I:\Database\DB20\DB20.edb" LogFolderPath "I:\Log\Log20"
- q. New-MailboxDatabase DB21 -Server MBX1 -EdbFilePath "J:\Database\DB21\DB21.edb" LogFolderPath "J:\Log\Log21"
- r. New-MailboxDatabase DB22 -Server MBX2 -EdbFilePath "J:\Database\DB22\DB22.edb" LogFolderPath "J:\Log\Log22"
- s. New-MailboxDatabase DB23 -Server MBX3 -EdbFilePath "J:\Database\DB23\DB23.edb" LogFolderPath "J:\Log\Log23"
- t. New-MailboxDatabase DB24 -Server MBX4 -EdbFilePath "J:\Database\DB24\DB24.edb" LogFolderPath "J:\Log\Log24"
- u. New-MailboxDatabase DB25 -Server MBX1 -EdbFilePath "K:\Database\DB25\DB25.edb" LogFolderPath "K:\Log\Log25"
- v. New-MailboxDatabase DB26 -Server MBX2 -EdbFilePath "K:\Database\DB26\DB26.edb" LogFolderPath "K:\Log\Log26"
- w. New-MailboxDatabase DB27 -Server MBX3 -EdbFilePath "K:\Database\DB27\DB27.edb" -LogFolderPath "K:\Log\Log27"
- x. New-MailboxDatabase DB28 -Server MBX4 -EdbFilePath "K:\Database\DB28\DB28.edb" LogFolderPath "K:\Log\Log28"
- 2. Restart the Microsoft Exchange Information Store service on all the servers after adding new mailbox databases.

#### Mounting and verifying the Exchange databases

- **1.** Mount the databases by running the command Get-MailboxDatabase | Mount-Database in the Exchange Management Shell (EMS).
- **2.** To verify that the databases are mounted, run this command Get-MailboxDatabase -Status | select name,mounted in EMS.
- Assign Offline Address Book for the new databases by running this command Get-MailboxDatabase | Where {\$\_.OfflineAddressBook -eq \$null} | Set-MailboxDatabase -OfflineAddressBook "\Default Offline Address Book"
- **4.** Assign the mailbox quota for:
  - a. 8,000 mailbox with 3 GB per mailbox solution by running this command Get-MailboxDatabase | Set-MailboxDatabase -IssueWarningQuota 2.5gb -ProhibitSendQuota 2.75gb -ProhibitSendReceiveQuota 3gb

- b. 8,000 mailbox with 5 GB per mailbox solution by running this command Get-MailboxDatabase Set-MailboxDatabase -IssueWarningQuota 4.5qb -ProhibitSendQuota 4.75qb -ProhibitSendReceiveQuota 5qb
- c. 10.000 mailbox with 3 GB per mailbox solution by running this command Get-MailboxDatabase Set-MailboxDatabase - IssueWarningQuota 2.5gb - ProhibitSendQuota 2.75gb -ProhibitSendReceiveQuota 3qb

#### **Configuring the Virtual Directories**

#### About this task

In the Exchange Management Shell, configure the following Virtual Directories to allow clients to connect to the new server from the intranet, you also need to configure the internal domains or URL's on the Client Access server's virtual directories, and then configure your private domain name service (DNS) records.

#### Steps

1. To configure OWA Virtual Directory, use this command: Set-OwaVirtualDirectory "MBX1\owa (Default Web Site)" -ExternalUrl https://mail.exchange.lab/owa -InternalUrl https:// mail.exchange.lab/owa

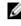

NOTE: This command can be used to set the directory on all exchange servers by changing the server name. For example, change MBX1 to MBX2 to set the directory on the server named MBX2.

2. To configure ECP Virtual Directory, use this command: Set-EcpVirtualDirectory "MBX1\ecp (Default Web Site)" - ExternalUrl https://mail.exchange.lab/ecp - InternalUrl https://mail.exchange.lab/ecp

NOTE: This command can be used to set the directory on all exchange servers by changing the IJ server name. For example, change MBX1 to MBX2 to set the directory on the server named MBX2.

To configure OAB Virtual Directory, use this command: Set-OabVirtualDirectory "MBX1\oab (Default 3. Web Site)" -ExternalUrl https://mail.exchange.lab/oab -InternalUrl https://mail.exchange.lab/oab

NOTE: This command can be used to set the directory on all exchange servers by changing the server name. For example, change MBX1 to MBX2 to set the directory on the server named MBX2.

#### Configure Exchange Web Services and Microsoft Server ActiveSync

#### Prerequisites

Log in to EAC to perform the following steps

#### About this task

To configure the Exchange Web Services (EWS) and the Microsoft Server ActiveSync (Default Web Site) URL, perform the following steps:

#### Steps

- 1. To configure the EWS, click **server** in the left pane of the EAC.
  - a. Click virtual directories from the tab on the top of the page.
  - b. Double click EWS (Default Web Site) for each server.
  - c. In the EWS (Default Web Site) page, enter the Internal URL and External URL in the space provided. Click save to exit the page.

**NOTE:** Perform this procedure for the remaining eight Exchange servers.

- 2. To configure the Microsoft Server ActiveSync (Default Web Site) URL, click server in the left pane of the EAC.
  - a. Click virtual directories from the tab on the top of the page.

- b. Double click Microsoft-Server-ActiveSync (Default Web Site) for each server.
- c. On the Microsoft-Server-ActiveSvnc (Default Web Site) page, enter the Internal URL and **External URL** in the space provided. Click **save** to exit the page.

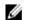

**NOTE:** Perform this procedure for the remaining eight Exchange servers.

#### Set Autodiscover and OutlookAnywhere

1. In the Exchange Management Shell, use this command: Set-ClientAccessServer - Identity MBX1 -AutoDiscoverServiceInternalUri https://autodiscover.exchange.lab/Autodiscover/Autodiscover.xml to set the Autodiscover URL.

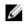

NOTE: This command can be used to set the Autodiscover URL on all exchange servers by changing the server name. For example, change MBX1 to MBX2 to set the Autodiscover URL on the server named MBX2.

In the Exchange Management Shell, use this command: Get-OutlookAnywhere -Server MBX1 | Set-2. OutlookAnywhere - External Hostname ail.exchange.lab - DefaultAuthenticationMethod NTLM -ExternalClientsRequireSsl \$true to set OutlookAnywhere.

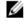

NOTE: This command can be used to set OutlookAnywhere on all exchange servers by changing the server name. For example, change MBX1 to MBX2 to set **OutlookAnywhere** on the server named MBX2

#### **Creating a Send Connector**

#### About this task

To send mail outside your domain, you need to create a Send connector.

#### Steps

- **1.** In the EAC, navigate to **Mail flow**  $\rightarrow$  **Send connectors**, and then click Add +.
- 2. In the New send connector wizard, specify a name for the send connector and then select Internet for the Type. Click Next.
- 3. Verify that MX record associated with recipient domain is selected, which specifies that the connector uses the domain name system (DNS) to route mail. Click Next.
- 4. Under Address space, click +. In the Add domain window, ensure that SMTP is listed as the Type. For Fully Qualified Domain Name (FQDN), enter \*, which indicates that this send connector applies to messages addressed to any domain. Click Save.
- 5. Make sure Scoped send connector is not selected and then click Next.
- 6. For Source server, click +. In the Select a server window, select a Mailbox server that will be used to send mail to the Internet through the Client Access server and click +. After you have selected the server, click +. Click OK.
- 7. Click Finish.

Once you have created the Send connector, it appears in the Send connector list.

#### Creating and configuring the Database Availability Group (DAG)

#### About this task

As the file share witness server is not an Exchange server, some additional permissions are required. The Exchange Trusted Subsystem group in Active Directory must be added to the local Administrators group on the server. The file share witness also requires that the File Server feature be installed.

#### Steps

- 1. Start **Computer Management** by right clicking on the Windows logo button or from **Administrative Tools**.
- 2. Navigate to Computer Management in the left pane listed under Local Users and Groups and click Groups.
- 3. Double click the Administrators profile.
- 4. Click Add to add Exchange Trusted Subsystem to the list of members. Click Apply to save and exit this page.
- 5. Run this command: Add-WindowsFeature FS-FileServer at the prompt in Windows PowerShell.

**NOTE:** Ensure that **File and Printer Sharing** is allowed through the firewall.

#### Configuring networks for Exchange 2013 Database Availability Groups

#### About this task

Configure networks for Exchange 2013 Database Availability Groups by performing the following steps.

#### Steps

1. Pre-Staging the Cluster Name Object (CNO)

The CNO is simply a computer account object in Active Directory.

Create a new computer object with the name that you intend to give to your DAG. Then disable the computer account.

- 2. Log in to the Domain Controller and open Active Directory Users and Computers snap-in.
- 3. Right-click Computers and choose New → Computer. Ensure that you have enabled advanced features in Active Directory Users and Computers.
- **4.** On the **New Object Computer** screen, type the Computer name. The computer name should be the same as the DAG name, because we are creating the DAG. Click **OK** to save.
- 5. Right-click the computer account and click **Disable Account**. The computer icon changes to indicate that this computer is now disabled.
- 6. Open properties of this new computer account. Select **Security** tab. Under **Groups or user names**, click **Add**.
- 7. Add Mailbox server into the space provided to Enter the object names to select and click OK
- 8. Select computer account and give Full control in the Permission list box. Click OK.

#### **Creating Database Availability Groups**

#### About this task

To create Database Availability Groups (DAG), perform the following steps

- 1. In the EAC, navigate to Servers  $\rightarrow$  Database Availability Groups and click the + icon to create a new DAG.
- 2. In the new database availability group page, fill in the details for the DAG name, Witness server, Witness directory and IP address (if available). Click Save.
  - **NOTE:** The name of DAG must match the CNO object created in Active Directory. Under witness server, type the FQDN of Witness Server. Under witness directory, type the location of the shared folder. You can configure the DAG IP or leave it blank, leaving it blank will get IP from DHCP server if the DHCP server is configured. The DAG IP is actually assigned to DAG name and the DAG name will be resolved to assigned/DHCP IP address.

#### Adding Member servers to the Database Availability Groups

#### About this task

After the Database Availability Groups (DAG) has been created it still does not contain any members. These will be added in the next steps.

#### Steps

- **1.** To open the DAG member management page, double click the new DAG or highlight the new DAG and click the manage icon.
- 2. On the manage database availability group membership page, click the + icon. The Select Server page appears.
- 3. Select all the servers listed and click the add, click ok to save and exit the page.
- 4. On the manage database availability group membership page, the selected servers will be listed in the MEMBER SERVERS list box.
- 5. After clicking Save, Windows Failover Clustering components will be installed in each DAG members. Click close once the installation is complete.

You can view the DAG information which includes the member servers and witness server by selecting the DAG name and viewing the information in details pane.

#### Verifying the database and log folder paths

#### About this task

Perform the following steps to ensure that all the databases and log files are stored in the desired location.

#### Steps

At the PowerShell prompt, enter the following command: Get-MailboxDatabase | select name,edbfilepath,logfolderpath

#### Adding database copies in database availability group for the 10,000 mailbox solutions

#### About this task

To add database copies in database availability group for the 10,000 mailbox solution run the following commands in Exchange Management Shell.

### M WARNING: The Information Store Service needs to be restarted on all Exchange servers after adding new mailbox databases is completed.

- 1. Add-MailboxDatabaseCopy Identity DB01 MailboxServer MBX2 ActivationPreference 2
- 2. Add-MailboxDatabaseCopy -Identity DB01 MailboxServer MBX5 ActivationPreference 3
- 3. Add-MailboxDatabaseCopy Identity DB02 MailboxServer MBX3 ActivationPreference 2
- 4. Add-MailboxDatabaseCopy -Identity DB02 -MailboxServer MBX6 -ActivationPreference 3
- 5. Add-MailboxDatabaseCopy -Identity DB03 MailboxServer MBX4 ActivationPreference 2
- 6. Add-MailboxDatabaseCopy Identity DB03 MailboxServer MBX5 ActivationPreference 3
- 7. Add-MailboxDatabaseCopy -Identity DB04 -MailboxServer MBX1 -ActivationPreference 2
- 8. Add-MailboxDatabaseCopy -Identity DB04 -MailboxServer MBX6 -ActivationPreference 3
- 9. Add-MailboxDatabaseCopy -Identity DB05 -MailboxServer MBX3 -ActivationPreference 2
- **10.** Add-MailboxDatabaseCopy -Identity DB05 -MailboxServer MBX5 -ActivationPreference 3
- 11. Add-MailboxDatabaseCopy -Identity DB06 -MailboxServer MBX4 -ActivationPreference 2
- 12. Add-MailboxDatabaseCopy -Identity DB06 -MailboxServer MBX6 -ActivationPreference 3
- 13. Add-MailboxDatabaseCopy -Identity DB07 -MailboxServer MBX1 -ActivationPreference 2

14. Add-MailboxDatabaseCopy - Identity DB07 - MailboxServer MBX5 - ActivationPreference 3 15. Add-MailboxDatabaseCopy -Identity DB08 -MailboxServer MBX2 -ActivationPreference 2 16. Add-MailboxDatabaseCopy - Identity DB08 - MailboxServer MBX6 - ActivationPreference 3 17. Add-MailboxDatabaseCopy -Identity DB09 -MailboxServer MBX4 -ActivationPreference 2 **18.** Add-MailboxDatabaseCopy -Identity DB09 -MailboxServer MBX5 -ActivationPreference 3 19. Add-MailboxDatabaseCopy -Identity DB10 -MailboxServer MBX1 -ActivationPreference 2 20. Add-MailboxDatabaseCopy - Identity DB10 - MailboxServer MBX6 - ActivationPreference 3 21. Add-MailboxDatabaseCopy - Identity DB11 - MailboxServer MBX2 - ActivationPreference 2 22. Add-MailboxDatabaseCopy - Identity DB11 - MailboxServer MBX5 - ActivationPreference 3 23. Add-MailboxDatabaseCopy - Identity DB12 - MailboxServer MBX3 - ActivationPreference 2 24. Add-MailboxDatabaseCopy - Identity DB12 - MailboxServer MBX6 - ActivationPreference 3 25. Add-MailboxDatabaseCopy - Identity DB13 - MailboxServer MBX2 - ActivationPreference 2 **26.** Add-MailboxDatabaseCopy - Identity DB13 - MailboxServer MBX5 - ActivationPreference 3 27. Add-MailboxDatabaseCopy - Identity DB14 - MailboxServer MBX3 - ActivationPreference 2 28. Add-MailboxDatabaseCopy - Identity DB14 - MailboxServer MBX6 - ActivationPreference 3 29. Add-MailboxDatabaseCopy - Identity DB15 - MailboxServer MBX4 - ActivationPreference 2 **30.** Add-MailboxDatabaseCopy -Identity DB15 -MailboxServer MBX5 -ActivationPreference 3 31. Add-MailboxDatabaseCopy - Identity DB16 - MailboxServer MBX1 - ActivationPreference 2 32. Add-MailboxDatabaseCopy - Identity DB16 - MailboxServer MBX6 - ActivationPreference 3 33. Add-MailboxDatabaseCopy -Identity DB17 -MailboxServer MBX3 -ActivationPreference 2 34. Add-MailboxDatabaseCopy - Identity DB17 - MailboxServer MBX5 - ActivationPreference 3 35. Add-MailboxDatabaseCopy -Identity DB18 -MailboxServer MBX4 -ActivationPreference 2 36. Add-MailboxDatabaseCopy - Identity DB18 - MailboxServer MBX6 - ActivationPreference 3 37. Add-MailboxDatabaseCopy -Identity DB19 -MailboxServer MBX1 -ActivationPreference 2 38. Add-MailboxDatabaseCopy - Identity DB19 - MailboxServer MBX5 - ActivationPreference 3 **39.** Add-MailboxDatabaseCopy - Identity DB20 - MailboxServer MBX2 - ActivationPreference 2 40. Add-MailboxDatabaseCopy - Identity DB20 - MailboxServer MBX6 - ActivationPreference 3

This completes the configuration of Microsoft Exchange 2013.

#### Adding database copies in database availability group for the 8,000 mailbox solutions

#### About this task

To add database copies in database availability group for the 8,000 mailbox solutions(both 3Gb and and 5 Gb) run the following commands in Exchange Management Shell.

### M WARNING: The Information Store Service needs to be restarted on all Exchange servers after adding new mailbox databases is completed.

- 1. Add-MailboxDatabaseCopy -Identity DB01 -MailboxServer MBX2 -ActivationPreference 2
- 2. Add-MailboxDatabaseCopy -Identity DB01 MailboxServer MBX5 ActivationPreference 3
- 3. Add-MailboxDatabaseCopy -Identity DB02 -MailboxServer MBX3 -ActivationPreference 2
- 4. Add-MailboxDatabaseCopy -Identity DB02 -MailboxServer MBX6 -ActivationPreference 3
- 5. Add-MailboxDatabaseCopy -Identity DB03 -MailboxServer MBX4 -ActivationPreference 2
- 6. Add-MailboxDatabaseCopy Identity DB03 MailboxServer MBX5 ActivationPreference 3
- 7. Add-MailboxDatabaseCopy -Identity DB04 -MailboxServer MBX1 -ActivationPreference 2
- 8. Add-MailboxDatabaseCopy -Identity DB04 -MailboxServer MBX6 -ActivationPreference 3

Add-MailboxDatabaseCopy - Identity DB05 - MailboxServer MBX3 - ActivationPreference 2 9. 10. Add-MailboxDatabaseCopy - Identity DB05 - MailboxServer MBX5 - ActivationPreference 3 11. Add-MailboxDatabaseCopy - Identity DB06 - MailboxServer MBX4 - ActivationPreference 2 12. Add-MailboxDatabaseCopy - Identity DB06 - MailboxServer MBX6 - ActivationPreference 3 13. Add-MailboxDatabaseCopy - Identity DB07 - MailboxServer MBX1 - ActivationPreference 2 14. Add-MailboxDatabaseCopy -Identity DB07 -MailboxServer MBX5 -ActivationPreference 3 15. Add-MailboxDatabaseCopy -Identity DB08 -MailboxServer MBX2 -ActivationPreference 2 16. Add-MailboxDatabaseCopy - Identity DB08 - MailboxServer MBX6 - ActivationPreference 3 17. Add-MailboxDatabaseCopy - Identity DB09 - MailboxServer MBX4 - ActivationPreference 2 18. Add-MailboxDatabaseCopy - Identity DB09 - MailboxServer MBX5 - ActivationPreference 3 19. Add-MailboxDatabaseCopy - Identity DB10 - MailboxServer MBX1 - ActivationPreference 2 20. Add-MailboxDatabaseCopy - Identity DB10 - MailboxServer MBX6 - ActivationPreference 3 21. Add-MailboxDatabaseCopy - Identity DB11 - MailboxServer MBX2 - ActivationPreference 2 22. Add-MailboxDatabaseCopy - Identity DB11 - MailboxServer MBX5 - ActivationPreference 3 23. Add-MailboxDatabaseCopy - Identity DB12 - MailboxServer MBX3 - ActivationPreference 2 24. Add-MailboxDatabaseCopy - Identity DB12 - MailboxServer MBX6 - ActivationPreference 3 25. Add-MailboxDatabaseCopy - Identity DB13 - MailboxServer MBX2 - ActivationPreference 2 26. Add-MailboxDatabaseCopy - Identity DB13 - MailboxServer MBX5 - ActivationPreference 3 27. Add-MailboxDatabaseCopy - Identity DB14 - MailboxServer MBX3 - ActivationPreference 2 28. Add-MailboxDatabaseCopy - Identity DB14 - MailboxServer MBX6 - ActivationPreference 3 29. Add-MailboxDatabaseCopy -Identity DB15 - MailboxServer MBX4 - ActivationPreference 2 30. Add-MailboxDatabaseCopy - Identity DB15 - MailboxServer MBX5 - ActivationPreference 3 31. Add-MailboxDatabaseCopy - Identity DB16 - MailboxServer MBX1 - ActivationPreference 2 32. Add-MailboxDatabaseCopy - Identity DB16 - MailboxServer MBX6 - ActivationPreference 3 33. Add-MailboxDatabaseCopy - Identity DB17 - MailboxServer MBX3 - ActivationPreference 2 34. Add-MailboxDatabaseCopy - Identity DB17 - MailboxServer MBX5 - ActivationPreference 3 35. Add-MailboxDatabaseCopy -Identity DB18 -MailboxServer MBX4 -ActivationPreference 2 36. Add-MailboxDatabaseCopy - Identity DB18 - MailboxServer MBX6 - ActivationPreference 3 37. Add-MailboxDatabaseCopy - Identity DB19 - MailboxServer MBX1 - ActivationPreference 2 **38.** Add-MailboxDatabaseCopy - Identity DB19 - MailboxServer MBX5 - ActivationPreference 3 39. Add-MailboxDatabaseCopy - Identity DB20 - MailboxServer MBX2 - ActivationPreference 2 40. Add-MailboxDatabaseCopy -Identity DB20 -MailboxServer MBX6 -ActivationPreference 3 41. Add-MailboxDatabaseCopy - Identity DB21 - MailboxServer MBX4 - ActivationPreference 2 42. Add-MailboxDatabaseCopy - Identity DB21 - MailboxServer MBX5 - ActivationPreference 3 43. Add-MailboxDatabaseCopy - Identity DB22 - MailboxServer MBX1 - ActivationPreference 2 44. Add-MailboxDatabaseCopy -Identity DB22 -MailboxServer MBX6 -ActivationPreference 3 45. Add-MailboxDatabaseCopy -Identity DB23 -MailboxServer MBX2 -ActivationPreference 2 46. Add-MailboxDatabaseCopy -Identity DB23 -MailboxServer MBX5 -ActivationPreference 3 47. Add-MailboxDatabaseCopy -Identity DB24 -MailboxServer MBX3 -ActivationPreference 2 48. Add-MailboxDatabaseCopy - Identity DB24 - MailboxServer MBX6 - ActivationPreference 3 49. Add-MailboxDatabaseCopy -Identity DB25 -MailboxServer MBX2 -ActivationPreference 2 50. Add-MailboxDatabaseCopy -Identity DB25 -MailboxServer MBX5 -ActivationPreference 3 51. Add-MailboxDatabaseCopy - Identity DB26 - MailboxServer MBX3 - ActivationPreference 2 52. Add-MailboxDatabaseCopy - Identity DB26 - MailboxServer MBX6 - ActivationPreference 3

- 53. Add-MailboxDatabaseCopy -Identity DB27 -MailboxServer MBX4 -ActivationPreference 2
- **54.** Add-MailboxDatabaseCopy -Identity DB27 -MailboxServer MBX5 -ActivationPreference 3
- **55.** Add-MailboxDatabaseCopy -Identity DB28 -MailboxServer MBX1 -ActivationPreference 2
- 56. Add-MailboxDatabaseCopy -Identity DB28 -MailboxServer MBX6 -ActivationPreference 3

This completes the configuration of Microsoft Exchange 2013.

### Load Balancing Exchange

In a test environment, a KEMP Virtual LoadMaster (Vers:7.1-26-15) was used to load balance the Exchange infrastructure.

#### Prerequisites

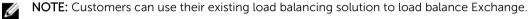

#### Steps

- **1.** Log in to the KEMP admin console and go to **Virtual Services**  $\rightarrow$  **View/Modify Services**  $\rightarrow$  **Add New**.
- 2. Type the IP address for the service in the Virtual Address field. Enter the port, protocol, and service name and click Add this Virtual Service.
- 3. Ensure that Force L7 check box is selected, but the L7 Transparency check box is clear.
- 4. Since Exchange 2013 does not require persistence anymore, make sure that the **Persistence Options** is set to **None**.
- 5. For the load method/Scheduling method, select Round-Robin.

**NOTE:** Under **Real Servers**, configure the health checks. Make sure the KEMP LoadMaster set to use **HTTPS** protocol. This together with Checked Port: **443** and URL: "/owa". Click the **Set URL** button to save the settings.

- 6. Click the Add New ... button under Real Servers. Add your Exchange 2013 Client Access servers (or multi role client access/mailbox servers). When all servers are added, click the **Back** button.
- 7. When the configuration is complete, press the **Back** button.

The services should then show up as green if the protocols are available.

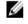

**NOTE:** Ensure that the virtual service IP address of the load balancer has a DNS entry made in the DNS server.

#### Next steps

This completes the configuration of the KEMP load balancer.

# Verifying the deployment

To verify that Exchange 2013 is installed successfully, perform any of the following steps:

- **1.** Run the command Get-ExchangeServer cmdlet in the Exchange Management Shell. A list of all Exchange 2013 server roles that are installed on the specified server is displayed.
- 2. Review the setup log file created during the setup process.
- 3. Access Outlook WebApp (OWA) by typing the URL in the browser, and send a few test mails.
- **4.** Try activating passive copies of one or two DBs. If the activation is successful, the DAG functionality is as expected.
  - a. In EAC, navigate to servers  $\rightarrow$  databases.

For example, if DB07 is active on MBX3, the status on the right pane shows that DB07 is **Active Mounted**.

- b. In order to activate a passive copy of DB07 on MBX1, click DB07, then click Activate under DB07\MBX1 (Passive Healthy).
- c. A warning page is displayed, reconfirming the request to activate DB07 on MBX3. Click yes.
- d. Once the activation process is complete click **close**.

In the right pane, the status of DB07 is shown as **Passive Resynchronizing** or **Passive Healthy**.

# **Additional Resources**

<u>Dell Services</u> and Dell certified channel partners provide consulting solutions to help customers plan, deploy and manage even the most advanced and complex Microsoft Exchange Server configurations.

# 7

# Appendix

- PowerEdge R730xd Rack Server technical details
- Dell PowerEdge RAID Controller H730P
- The Exchange Solution Reviewed Program (ESRP)
- Database Availability Groups
- <u>Reference Architecture Microsoft Exchange 2013 on Dell PowerEdge R730xd 8000 Mailboxes</u>
- Dell PowerEdge R730xd 8,000 5 GB Mailbox Resiliency Exchange 2013 Storage Solution with 6 TB internal drives
- Dell PowerEdge R730xd 10,000 3 GB Mailbox Resiliency Exchange 2013 Storage Solution with 6 TB internal drives
- Dell PowerEdge R730xd 8,000 Mailbox Resiliency Exchange 2013 Storage Solution